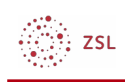

# **Nextcloud als Administrator Modul 1**

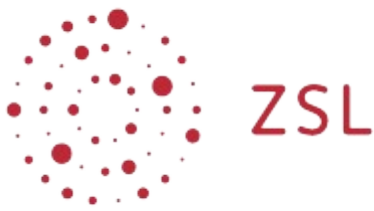

Lehrerinnenfortbildung<br>Baden-Württemberg

**ZET Netze Andreas Mayer 21.11.2021 [CC BY-SA 4.0](https://creativecommons.org/licenses/by-sa/4.0/)**

# **1. Vorbemerkungen**

Ziel dieser Anleitung ist es, Ihnen einen Einblick in grundlegende administrative Arbeiten zu geben. Dadurch lernen Sie auch einige der Möglichkeiten der Nextcloud kennen.

# **2. Apps**

Arbeiten Sie als Admin an der Ihnen zugewiesenen Nextcloud. Öffnen Sie den Bereich +Apps.

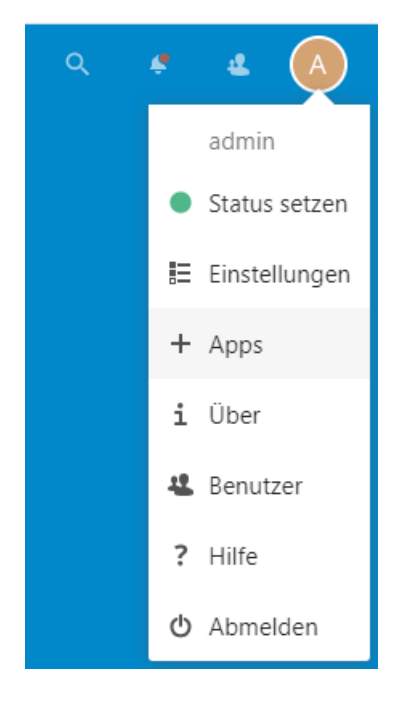

- 1. Verschaffen Sie sich einen Überblick über die installierten Apps. Diese finde Sie unter Aktive Apps.
- 2. Verschaffen Sie sich anschließend einen Überblick über zur Verfügung stehende Apps. Diese finden Sie auf der linken Seite thematisch geordnet. Über die Suchfunktion rechts oben in der Leiste können Sie auch gezielt nach dem Namen einer bestimmten App suchen.

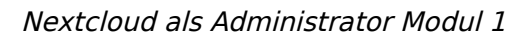

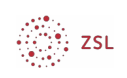

### **2.1. Apps installieren**

Ziel soll es sein, die Konfiguration des Demosystems in groben Zügen nachzubauen.

- 1. Installieren (Herunterladen und aktivieren) Sie folgende Apps: Calendar, Contacts, Group folders, ONLYOFFICE, Community Document Server, Polls, Talk, Whiteboard Integration
- 2. Installieren Sie weitere Apps Ihrer Wahl. Dies können Sie ggf. auch im weiteren Verlauf machen, wenn Zeit dafür zur Verfügung steht.

### **2.2. Apps aktualisieren**

1. Falls für Apps Aktualisierungen vorliegen finden Sie dies links unter Aktualisierungen. Führen Sie die Aktualisierung für die aufgelisteten Apps durch, falls welche verfügbar sind.

## **2.3. Apps deaktivieren**

1. Deaktivieren Sie die App Wheather status.

# **3. Benutzer verwalten**

In diesem Teil der Fortbildung lernen Sie, wie Sie Benutzer manuell anlegen. Weiter gehende Möglichkeiten sind Teil von Modul 2 der Fortbildungsreihe.

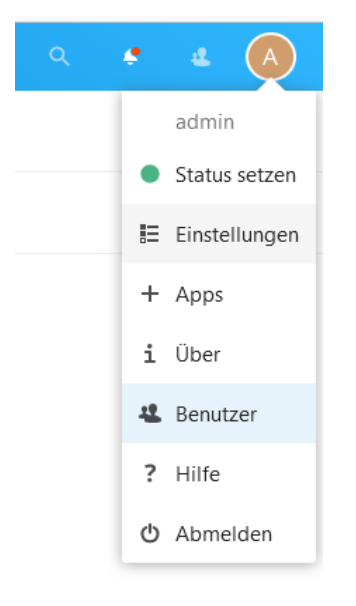

## **3.1. Voreinstellung**

Eine sinnvolle Voreinstellung kann sein, den Benutzern ein Standardspeicherkontingent zuzuweisen, welches diese automatisch beim Anlegen zugewiesen bekommen.

- 1. Öffnen Sie den Bereich Benutzer.
- 2. Wählen Sie links unten Einstellungen.

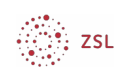

- 3. Geben Sie im Feld Standardkontingent den gewünschten Wert ein.
	- C Einstellungen

Standardkontingent:

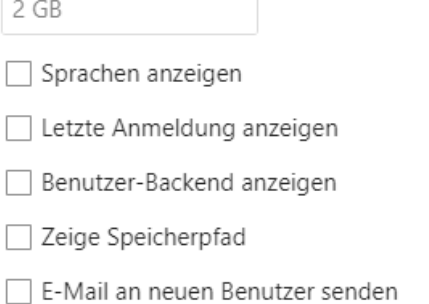

## **3.2. Neuen Administrator anlegen**

Legen Sie zur Sicherheit einen zusätzlichen Administrator an und legen Sie die Anmeldedaten eines Administrators mit dem Sie nie arbeiten an einen sichern Ort.

## **3.3. Benutzer anlegen und konfigurieren**

Zunächst sollen neue Benutzer angelegt werden.

1. Wählen Sie + Neuer Benutzer.

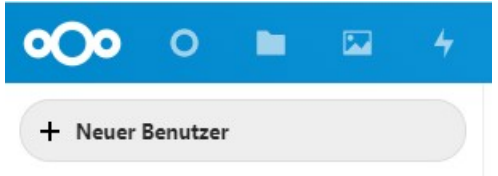

- 2. Legen Sie nun mindestens 8 Benutzer<sup>[1](#page-2-0)</sup> an. Befüllen Sie mindestens die Felder
	- Benutzername Vergeben Sie möglichst Namen ohne Leerzeichen.
	- **Anzeigename**

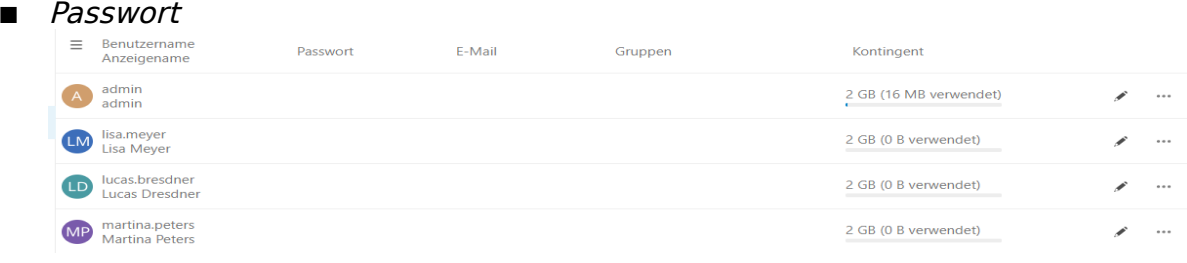

Weitere Möglichkeiten

E-Mail: Wenn Ihre Nextcloud zum Versenden von Emails konfiguriert wurde, können Sie die E-Mailadresse der Benutzer eintragen.<sup>[2](#page-2-1)</sup> In der Übungsumgebung ist dies nicht konfiguriert.

<span id="page-2-0"></span><sup>1</sup> Die Seite [https://de.fakenamegenerator.com](https://de.fakenamegenerator.com/) kann beim Ausdenken der Namen helfen.

<span id="page-2-1"></span><sup>2</sup> Dies ist Inhalt des Fortbildungsmoduls 2.

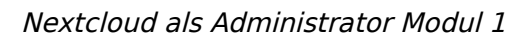

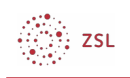

Testen Sie das Anmelden als neu angelegter Benutzer. Verwenden Sie hierzu einfach einen anderen Browser als den, in dem Sie als Administrator arbeiten.

Änderungen an den Benutzerkonten können Sie vornehmen, indem Sie in der Zeile des Benutzers auf das Stiftsymbol klicken.

- 3. Wählen Sie einen Benutzer und:
	- **E** ändern Sie das Passwort:
	- verändern Sie das erlaubte Speicherkontingent:
	- ändern Sie für alle Benutzer das Standardspeicherkontingent.

#### **3.4. Benutzergruppen erstellen und Benutzer zuordnen**

Erstellen Sie nun verschiedene Benutzergruppen:

- Eine Gruppe für alle Lehrer, Vorschlag Lehrer.
- Eine Gruppe für jede Klassenstufe, Vorschlag Stufenteamxx.

So gehen Sie vor:

- 1. Wählen Sie links oben  $+$  Gruppe hinzufügen.
- 2. Geben Sie einen passenden Gruppennamen ein; z.B. Lehrer, Stufenteam01, Stufenteam02.

Nun werden den Gruppen Benutzer zugeordnet. Die Zuordnung von Benutzern zu Gruppen erfolgt über die einzelnen Benutzer, d.h. Sie müssen jedem Benutzer manuell die Gruppenzugehörigkeit zuweisen.

- 3. Wählen Sie in der linken Navigationsleiste Jeder. Sie bekommen alle Benutzer angezeigt.
- 4. Wählen Sie einen angelegten Benutzer aus und schalten Sie mittels des Stiftsymbols in den Bearbeitungsmodus (Benutzer bearbeiten). Weisen Sie die angelegten Benutzer folgenden Gruppen zu:
	- Alle Lehrer zur Gruppe Lehrer.
	- Wenigstens zwei Lehrer zu jedem Stufenteam.

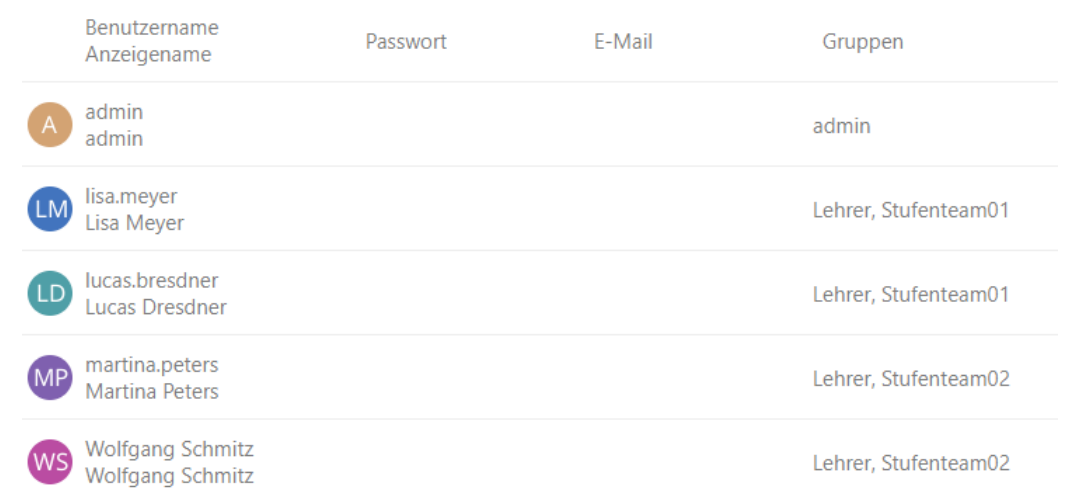

5. Optional können Sie weitere Gruppen einrichten, wie Sie es für die Verwendung an Ihrer Schule für sinnvoll erachten würden.

## **4. Gruppenordner**

 $\cdot$  zsL

Nun werden Gruppenordner erstellt, auf die nur ausgewählte Benutzer und Benutzergruppen Zugang haben. Hierzu wählen Sie im persönlichen Menü des Admins Einstellungen.

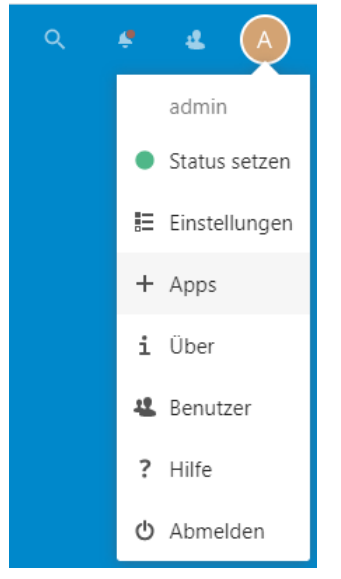

In der linken Menüleiste findet sich unter Verwaltung der Punkt Gruppenordner.

**4** Gruppenordner

Die Verwendung der Gruppenordner wird nun an einigen Beispielen erläutert.

## **4.1. Gruppenordner für alle Lehrer**

Es soll ein Ordner erstellt werden, in dem alle Lehrer lesen und schreiben dürfen, was einem Tauschordner in der paedML entspricht.

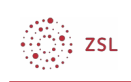

1. Erstellen Sie einen neuen Gruppenordner ZSL\_Lehrer<sup>[3](#page-5-0)</sup>. Geben Sie der Gruppe Lehrer alle Berechtigungen.

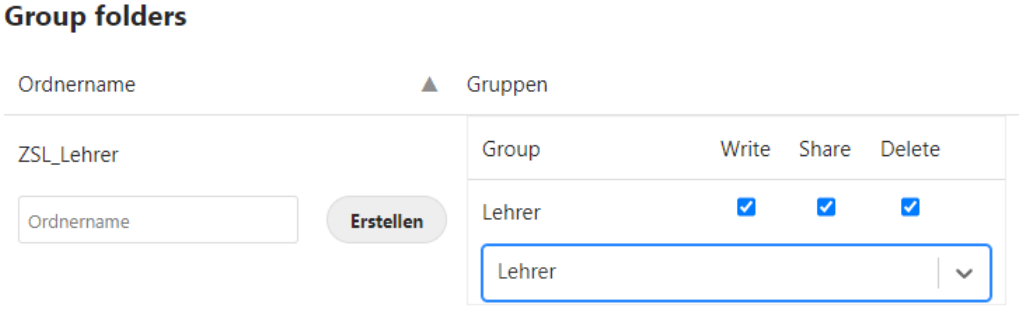

2. Melden Sie sich nun als Lehrer an der Nextcloud an, wird Ihnen der Gruppenordner angezeigt:

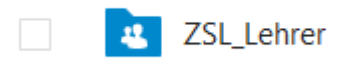

Das Symbol zeigt, dass es sich um einen Gruppenordner handelt.

## **4.2. Gruppenordner für Teilgruppen**

Analog zum Gruppenordner für alle Lehrer, können Sie natürliche auch Gruppenordner für Teilgruppen erstellen. Im Anwendungsfall soll für jede Klassenstufe ein Teamordner erstellt werden. Auch hier sollen alle Mitglieder alle Berechtigungen erhalten. Allerdings legen Sie zusätzlich eine Obergrenze für das Speicherkontingent fest.

- 1. Erstellen Sie die Gruppenordner
	- *ZSL Teamordner01* mit Zugriff für die Gruppe Stufenteam01;
	- *ZSL Teamordner02* mit Zugriff für die Gruppe Stufenteam02;
- 2. Limitieren Sie das Speicherkontingent pro Gruppenordner auf 5GB.
- 3. Testen Sie als Lehrer unterschiedlicher Stufenteams das Erscheinen der Ordner in der Dateien App.

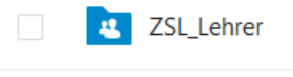

```
P ZSL Teamordner01
```
### **4.3. Gruppenordner mit unterschiedlichen Berechtigungen**

Am Beispiel eines Ordners Schulportfolio wird gezeigt, wie unterschiedliche Berechtigungen für verschiedene Benutzergruppen auf einen Ordner vergeben werden können. In dem Fall sollen alle Lehrer nur lesend auf den Ordner zugreifen können.

<span id="page-5-0"></span><sup>3</sup> In der Praxis hat es sich als hilfreich erwiesen, von der Schule geteilte Ordner mit einem Präfix zu versehen, was die Orientierung im Dateisystem vereinfacht.

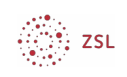

Gepflegt werden die Ordner von Mitgliedern einer neu zu erstellenden Gruppe Port Red, welche Redakteure des Portfolios enthält.

- 1. Erstellen Sie eine Benutzergruppe Por Red und fügen sie ihr einige Mitglieder hinzu.
- 2. Erstellen Sie einen Gruppenordner ZSL Portfolio.
- 3. Vergeben Sie an die beiden Gruppen folgende Berechtigungen:

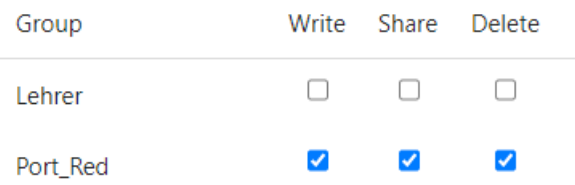

4. Prüfen Sie mit verschiedenen Accounts, ob die Änderungen wie gewünscht übernommen wurden. Lehrer aus der Gruppe Port Red dürfen Dokumente erstellen, teilen und löschen, andere Lehrer nur lesen.